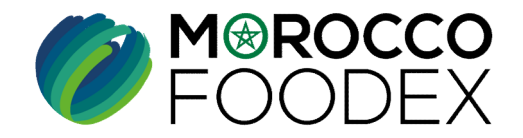

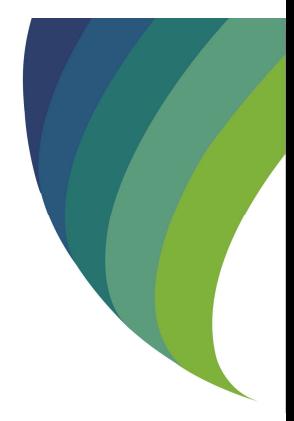

**GUIDE UTILISATEURS : POUR L'ETABLISSEMENT DE DEMANDE DE RETABLISSEMENT EXPORTATEUR SUR LE SYSTÈME EASY FOOD EXPORT** 

(EXPORTATEURS NEGOCIANTS/ **EXPORTATEURS GESTIONNAIRES)** 

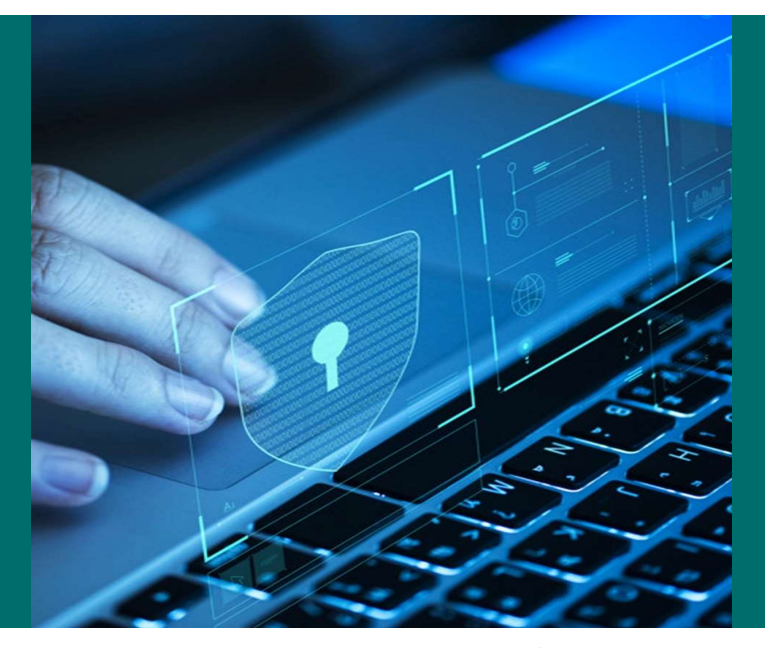

moroccofoodex.org.ma

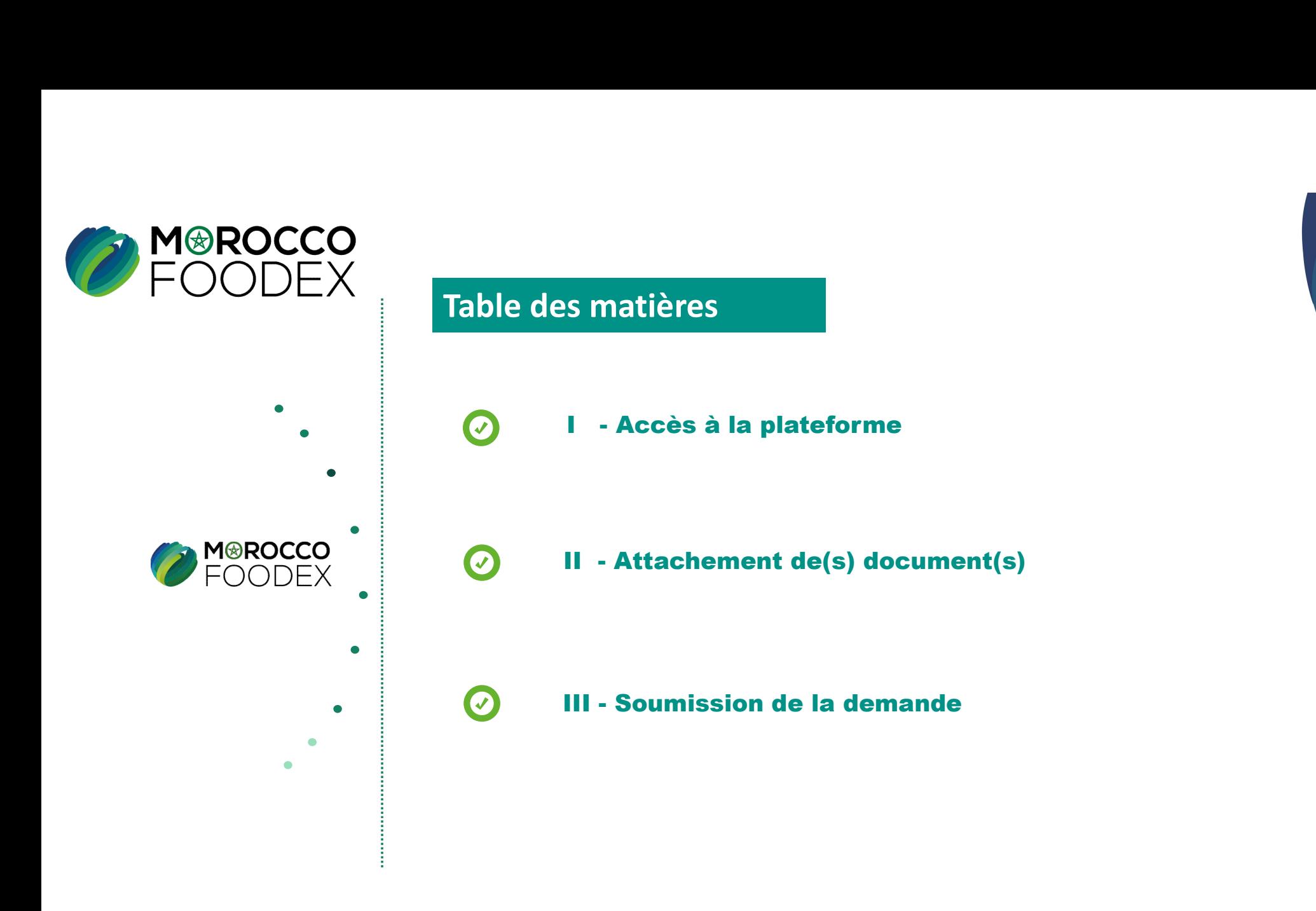

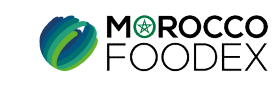

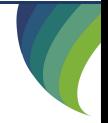

IMP – COM – 001 V1

# processus d'établissement de la demande de Rétablissement Exportateur

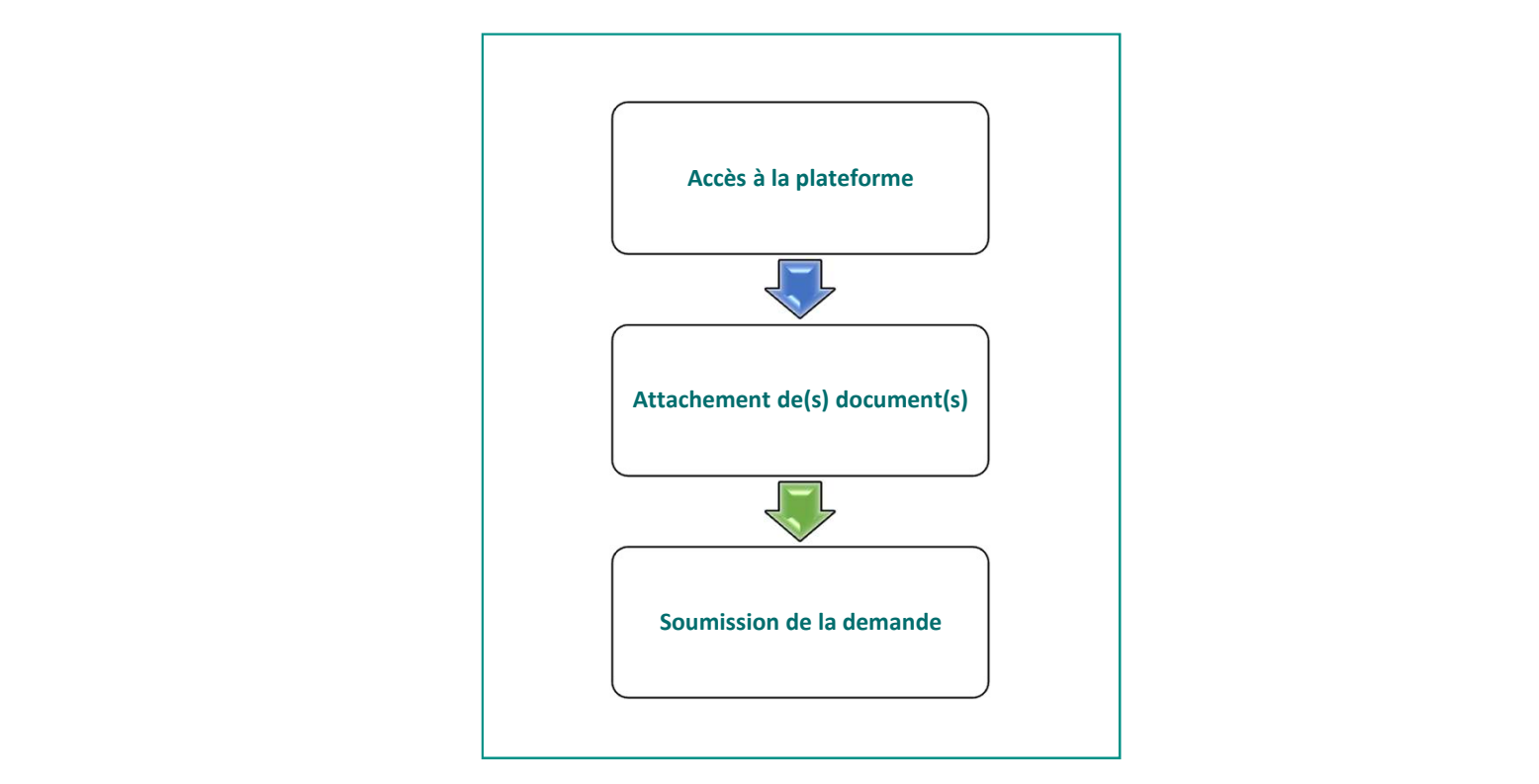

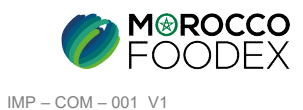

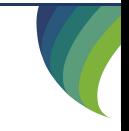

# 1. ACCES ET AUTHENTIFICATION

I - Accès à la plateforme<br>1. Acces ET AUTHENTIFICATION<br>Pour accéder à la plateforme, taper sur le navigateur le lien suivant : https://app.1 Pour accéder à la plateforme, taper sur le navigateur le lien suivant : https://app.tangermedpcs.ma/ et entrer ensuite les coordonnées d'authentification que vous recevez par mail sous la forme ci-dessous, accompagnées du présent guide : **- Accès à la plateforme**<br> **1.ACCES ET AUTHENTIFICATION**<br>
Pour accéder à la plateforme, taper sur le navigateur le lien suivant : https://app.<br>
et entrer ensuite les coordonnées d'authentification que vous recevez par mai **- Accès à la plateforme**<br> **1.Acces ETAUTHENTIFICATION**<br>
Pour accéder à la plateforme, taper sur le navigateur le lien suivant : https://app.tangermedpcs.ma/<br>
et entrer ensuie les coordonnées d'authentification que vous r

- 
- 

(ce lien n'est utilisable qu'une seule fois)

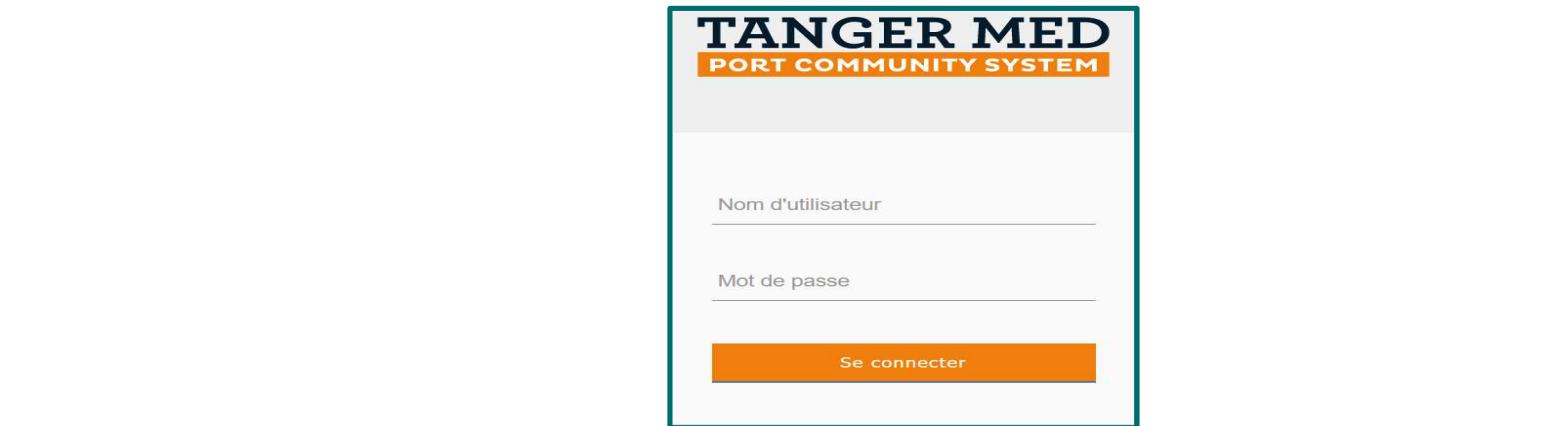

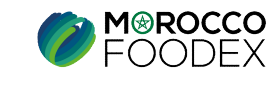

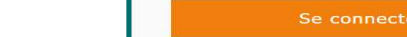

IMP – COM – 001 V1

**II - Attachement de(s) document(s)**<br>
L'interface suivante s'affiche, appuyer sur le titre « Documents (4) », les documents requ<br>
sélectionner le document correspondant, **- Attachement de(s) document(s)**<br>
L'interface suivante s'affiche, appuyer sur le titre « Documents (4) », les documents requis apparaissent, appuyer ensuite sur « Parcourir » et<br>
sélectionner le document correspondant,<br> sélectionner le document correspondant,

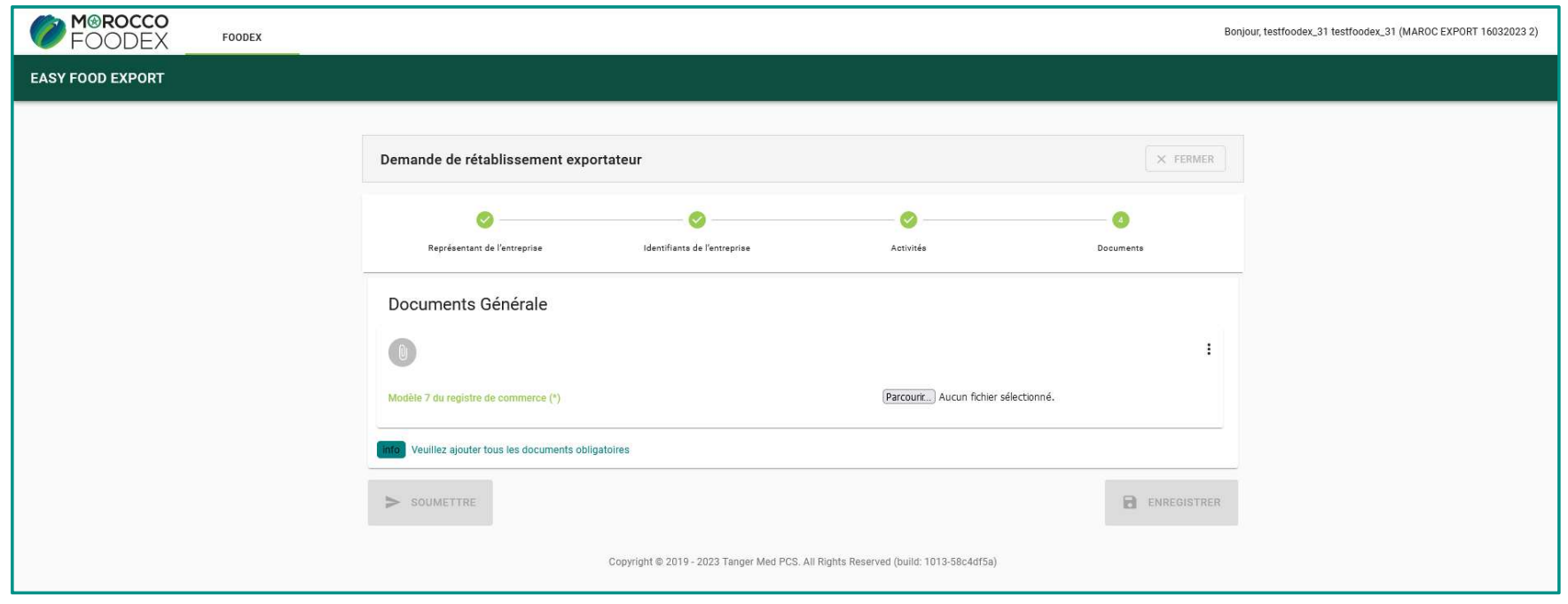

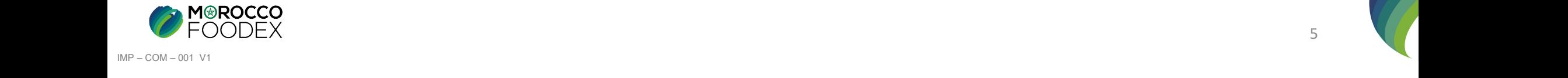

**IV - Soumission de la demande de suspension Exportateur**<br>Une fois le chargement des documents est effectué, appuyer sur le bouton «Soumettre», l'interface ci-dessous apparait, la demande est autom<br>envoyée à l'EACCE/ MOROC Une fois le chargement des documents est effectué, appuyer sur le bouton «Soumettre», l'interface ci-dessous apparait, la demande est automatiquement envoyée à l'EACCE/ MOROCCO FOODEX pour traitement et validation.

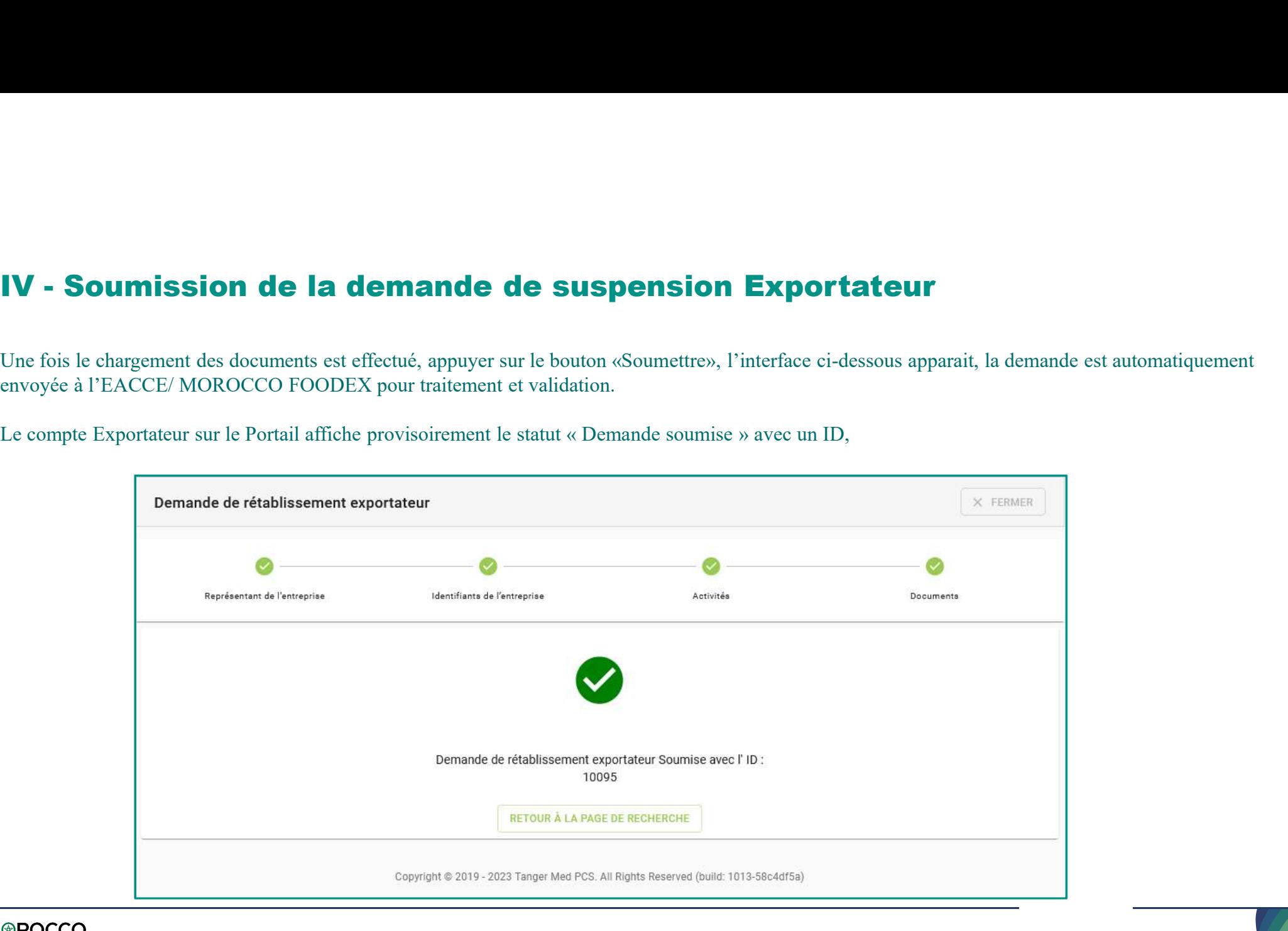

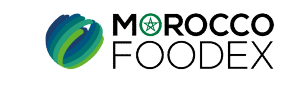

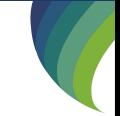

IMP – COM – 001 V1